**Программный комплекс «Квазар»**

# **Модуль «ЭМК - Карты пациента с ВИЧ-инфекцией»**

**Руководство пользователя**

# Оглавление

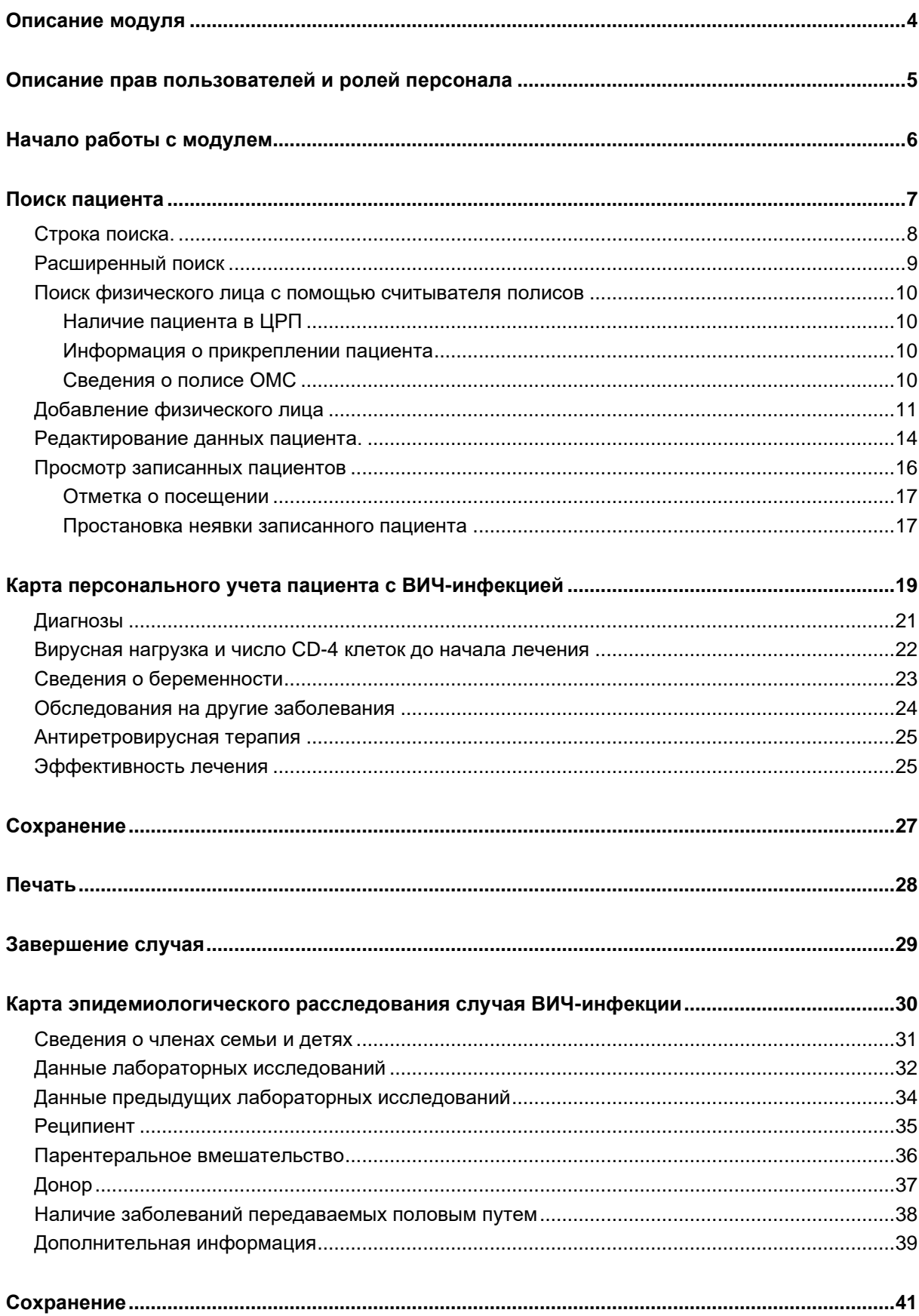

# <span id="page-3-0"></span>**Описание модуля**

ЭПМЗ предназначены для добавления карты персонального учета пациента с ВИЧ-инфекцией и карты эпидемиологического расследования случая ВИЧ-инфекции

# <span id="page-4-0"></span>**Описание прав пользователей и ролей персонала**

Для доступа к ЭПМЗ «Карта персонального учета пациента с ВИЧинфекцией» и «Карты эпидемиологического расследования случая ВИЧинфекции» необходимо право «Карты по ВИЧ-инфекции"

Для доступа к модулю роли не требуются

# <span id="page-5-0"></span>**Начало работы с модулем**

Выберите модуль «ЭМК»

![](_page_5_Picture_2.jpeg)

Откроется окно модуля.

![](_page_5_Picture_29.jpeg)

Для осуществления дальнейшей работы с модулем требуется произвести поиск пациента.

### <span id="page-6-0"></span>**Поиск пациента**

Для работы с модулем «ЭМК» в первую очередь необходимо осуществить поиск пациента. Это можно сделать в окне поиска пациента, открывающегося при запуске модуля, либо вызываемого при нажатии на кнопку «Найти физическое лицо».

![](_page_6_Picture_2.jpeg)

Будет открыто окно поиска пациента.

![](_page_6_Picture_34.jpeg)

### <span id="page-7-0"></span>**Строка поиска.**

Для вызова справки при поиске физического лица нажмите на кнопку «Справка».

![](_page_7_Picture_57.jpeg)

Строка поиска является универсальной, в нее можно ввести:

- номер полиса;
- номер телефона;
- СНИЛС

- серия и номер паспорта (между серией и номером должен быть пробел)

- ФИО (полное, либо частями).

![](_page_7_Picture_58.jpeg)

После ввода данных необходимо нажать на кнопку «Поиск».

![](_page_8_Picture_37.jpeg)

Если в системе имеется больше 25 записей, удовлетворяющих условиям поиска, будет открыто окно расширенного поиска.

#### <span id="page-8-0"></span>**Расширенный поиск**

В случае, если по введенным данным идентифицировать пациента однозначно невозможно, откроется окно расширенного поиска.

![](_page_8_Picture_38.jpeg)

Выбрать дополнительные параметры поиска возможно в левой части экрана.

#### <span id="page-9-0"></span>**Поиск физического лица с помощью считывателя полисов**

Поиск физического лица возможно осуществить с помощью считывателя полисов. Вставьте полис-карту в считыватель полисов и нажмите на кнопку «Использовать кард-ридер».

![](_page_9_Picture_86.jpeg)

#### **Наличие пациента в ЦРП**

- <span id="page-9-1"></span>данные пациента отсутствуют в ЦРП
- <span id="page-9-2"></span>- данные пациента присутствуют в ЦРП

#### **Информация о прикреплении пациента**

После успешного поиска пациента слева от строки отображается пиктограмма, показывающая статус прикрепления пациента.

- $\rightarrow$ Пациент прикреплён к текущей организации
- <span id="page-9-3"></span> $\mathbf{R}$ Пациент не прикреплен к текущей организации.

#### **Сведения о полисе ОМС**

- **Полис указан**
- Не указан полис ОМС
- **•** Указан полис иногороднего пациента

#### <span id="page-10-0"></span>**Добавление физического лица**

Добавление физического лица можно осуществить после того, как физическое лицо не удается идентифицировать с помощью расширенного поиска.

![](_page_10_Picture_53.jpeg)

**Примечание:** для добавления физического лица необходимо осуществить поиск, дополнительно указав один из критериев поиска: СНИЛС, ЕНП/Полис (серия номер), Документ (серия номер).

![](_page_10_Picture_5.jpeg)

После заполнения как минимум одного из этих полей, необходимо еще раз нажать на кнопку «Найти».

![](_page_11_Picture_22.jpeg)

После этого кнопка «Добавить» будет отображена в правой нижней части окна.

![](_page_11_Picture_23.jpeg)

Таким образом откроется окно «Добавление информации о физическом лице», где нужно внести данные о физическом лице.

![](_page_12_Picture_28.jpeg)

**Примечание:** для сохранения физического лица необходимо указать один из дополнительных критериев: СНИЛС, ЕНП/Полис (серия номер), Документ (серия номер).

#### <span id="page-13-0"></span>**Редактирование данных пациента.**

Также в окне поиска пациента существует возможно отредактировать информацию о пациенте. Для этого необходимо нажать на кнопку «Редактировать данные о физическом лице». Кнопка становится активной после успешного поиска пациента.

![](_page_13_Picture_35.jpeg)

Так же редактировать данные о физическом лице возможно как из главного окна модуля «ЭМК», блок «Информация о физ.лице», так и из открытого случая любого типа ЭПМЗ.

![](_page_13_Picture_36.jpeg)

Внутри открытого случая правой кнопкой мышки рядом с данными пациента вызовите контекстное меню и выберите пункт «Редактировать».

![](_page_14_Picture_36.jpeg)

Так же окно редактирования информации о физическом лице можно открыть при нажатии левой кнопкой мышки на иконку пациента внутри любого типа ЭПМЗ.

![](_page_14_Picture_4.jpeg)

Откроется окно «Редактирование информации о физическом лице».

![](_page_14_Picture_37.jpeg)

После внесения корректировок в информацию о физическом лице необходимо нажать «Сохранить» для сохранения внесенных данных.

Полный функционал окна «Редактирование информации о физическом лице» описан в модуле «Физические лица».

#### <span id="page-15-0"></span>**Просмотр записанных пациентов**

Если к врачу на сегодня есть записанные, то они отобразятся в табличной части окна «Поиска пациента», что ускорит поиск пациента.

![](_page_15_Picture_32.jpeg)

Чтобы распечатать список записанных на нужную дату, выберите в блоке «Дополнительно» дату с помощью «Календаря», либо введите дату вручную, и нажмите на кнопку «Список записанных». По умолчанию список записанных отображается за текущее число.

![](_page_16_Figure_2.jpeg)

#### **Отметка о посещении**

<span id="page-16-0"></span>Если записанный пациент уже посетил врача и была создана ЭПМЗ, привязанная к слоту записи текущего дня, то это отобразится в списке записанных соответствующей пиктограммой.

![](_page_16_Picture_52.jpeg)

#### **Простановка неявки записанного пациента**

<span id="page-16-1"></span>Для простановки неявки записанному пациенту кликните на него правой кнопкой и нажмите «Неявка».

![](_page_16_Picture_53.jpeg)

В списке записанных напротив этого пациента появится отметка о неявке.

![](_page_17_Picture_14.jpeg)

# <span id="page-18-0"></span>**Карта персонального учета пациента с ВИЧинфекцией**

Для добавления карты персонального учета пациента с ВИЧинфекцией нажмите на кнопку «Добавить запись» и выберите «Карта персонального учета пациента с ВИЧ-инфекцией»

![](_page_18_Picture_2.jpeg)

Откроется окно «Карта персонального учета пациента с ВИЧинфекцией»

![](_page_19_Picture_17.jpeg)

### Заполните основные данные из выпадающего списка

![](_page_19_Picture_18.jpeg)

### <span id="page-20-0"></span>**Диагнозы**

Для добавления диагноза нажмите на кнопку «Добавить»

![](_page_20_Picture_17.jpeg)

После заполнения данных нажмите кнопку «Сохранить»

![](_page_20_Picture_18.jpeg)

Для удаления диагноза, выберите диагноз и нажмите кнопку «Удалить»

![](_page_21_Picture_36.jpeg)

#### <span id="page-21-0"></span>**Вирусная нагрузка и число CD-4 клеток до начала лечения**

Для добавления Вирусной нагрузки и числа CD-4 клеток до начала лечения нажмите кнопку «Добавить»

![](_page_21_Picture_37.jpeg)

После заполнения данных нажмите кнопку «Сохранить»

![](_page_21_Picture_38.jpeg)

Для удаления Вирусной нагрузки и числа CD-4 клеток до начала лечения выберите запись и на жмите кнопку «Удалить»

![](_page_22_Picture_28.jpeg)

#### <span id="page-22-0"></span>**Сведения о беременности**

Заполните данные из выпадающего списка

![](_page_22_Picture_29.jpeg)

### <span id="page-23-0"></span>**Обследования на другие заболевания**

Для добавления обследования нажмите кнопку «Добавить»

![](_page_23_Picture_30.jpeg)

После заполнения данных в открытом окне нажмите кнопку «Сохранить»

![](_page_23_Picture_31.jpeg)

Для удаления обследования, выберите обследование и нажмите кнопку «Удалить»

![](_page_23_Picture_32.jpeg)

#### <span id="page-24-0"></span>**Антиретровирусная терапия**

Для заполнения блока укажите дату первичного назначения и дату начала и прекращения текущей схемы, укажите данные из выпадающего списка

![](_page_24_Picture_38.jpeg)

### <span id="page-24-1"></span>**Эффективность лечения**

Для добавления критерия эффективности лечения нажмите на кнопку «Добавить»

![](_page_24_Picture_39.jpeg)

После заполнения данных в открывшемся окне нажмите на кнопку «Сохранить»

![](_page_24_Picture_40.jpeg)

![](_page_25_Picture_8.jpeg)

# <span id="page-26-0"></span>**Сохранение**

После заполнения ЭПМЗ, нажмите на кнопку «Сохранить»

![](_page_26_Picture_12.jpeg)

# <span id="page-27-0"></span>**Печать**

Для того, чтобы выполнить печать сохраненной карты учета, нажмите кнопку «Печать»

![](_page_27_Picture_20.jpeg)

Откроется новое окно с формой печати

![](_page_27_Picture_21.jpeg)

# <span id="page-28-0"></span>**Завершение случая**

Для завершения случая нажмите кнопку «Завершение случая» и выберите нужный пункт из выпадающего списка

![](_page_28_Picture_15.jpeg)

# <span id="page-29-0"></span>**Карта эпидемиологического расследования случая ВИЧ-инфекции**

Для добавления карты эпидемиологического расследования случая ВИЧ-инфекции нажмите на кнопку «Добавить запись» и выберите «Карта эпидемиологического расследования случая ВИЧ-инфекции»

![](_page_29_Picture_2.jpeg)

Откроется окно «Карта эпидемиологического расследования случая ВИЧ-инфекции»

![](_page_30_Picture_22.jpeg)

#### <span id="page-30-0"></span>**Сведения о членах семьи и детях**

Для добавления сведений нажмите на кнопку «Добавить»

![](_page_30_Picture_23.jpeg)

В открывшемся окне найдите физическое лицо и укажите ВИЧстатус, после чего нажмите кнопку «Сохранить»

![](_page_31_Picture_24.jpeg)

Для удаления записи, выберите ее и нажмите кнопку «Удалить»

![](_page_31_Picture_25.jpeg)

#### <span id="page-31-0"></span>**Данные лабораторных исследований**

Для добавления исследований нажмите кнопку «Добавить»

![](_page_31_Picture_26.jpeg)

Заполните данные в открывшемся окне и нажмите кнопку «Сохранить»

![](_page_32_Picture_19.jpeg)

Для удаления исследования выберите исследование и нажмите кнопку «Удалить»

![](_page_32_Picture_20.jpeg)

### <span id="page-33-0"></span>**Данные предыдущих лабораторных исследований**

Для добавления исследования нажмите кнопку «Добавить»

![](_page_33_Picture_20.jpeg)

После заполнения данных в открывшемся окне нажмите кнопку «Сохранить»

![](_page_33_Picture_21.jpeg)

Для удаления исследования выберите исследование и нажмите кнопку «Удалить»

![](_page_34_Picture_31.jpeg)

### <span id="page-34-0"></span>**Реципиент**

Для добавления информации о пересадке нажмите кнопку «Добавить»

![](_page_34_Picture_32.jpeg)

Заполните данные в открывшемся окне и нажмите кнопку «Сохранить»

![](_page_34_Picture_33.jpeg)

![](_page_35_Picture_25.jpeg)

#### <span id="page-35-0"></span>**Парентеральное вмешательство**

Для добавления записи нажмите кнопку «Добавить»

![](_page_35_Picture_26.jpeg)

Заполните данные в открывшемся окне и нажмите кнопку «Сохранить»

![](_page_35_Picture_27.jpeg)

![](_page_36_Picture_35.jpeg)

### <span id="page-36-0"></span>**Донор**

Для добавления записи о донорстве нажмите кнопку «Добавить»

![](_page_36_Picture_36.jpeg)

Заполните данные в открывшемся окне и нажмите кнопку «Сохранить»

![](_page_36_Picture_6.jpeg)

![](_page_37_Picture_28.jpeg)

#### <span id="page-37-0"></span>**Наличие заболеваний передаваемых половым путем**

Для добавления информации о наличии заболеваний передаваемых половым путем нажмите кнопку «Добавить»

![](_page_37_Picture_29.jpeg)

В открывшемся окне выберите диагноз и дату, после чего нажмите кнопку «Сохранить»

![](_page_37_Picture_30.jpeg)

![](_page_38_Picture_17.jpeg)

### <span id="page-38-0"></span>**Дополнительная информация**

При наличии проставьте отметки

![](_page_38_Picture_18.jpeg)

### При заполнении поля «Причина заражения» станут доступны поля заполнения информации о заражении

![](_page_39_Picture_11.jpeg)

# <span id="page-40-0"></span>**Сохранение**

Для сохранения ЭПМЗ нажмите кнопку «Сохранить»

![](_page_40_Picture_12.jpeg)

# <span id="page-41-0"></span>**Печать**

Для того, чтобы открыть форму печати, нажмите кнопку «Печать»

![](_page_41_Picture_12.jpeg)

![](_page_42_Picture_8.jpeg)

В новом окне откроется форма печати